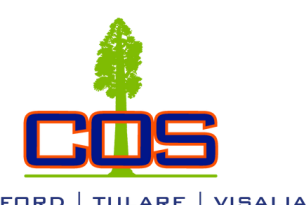

# Class Registration Guide

Questions? call/text: (559)583.2500 email: hanfordecos.edu. More information: linktr.ee/coshanford

### **Go to cos.edu**

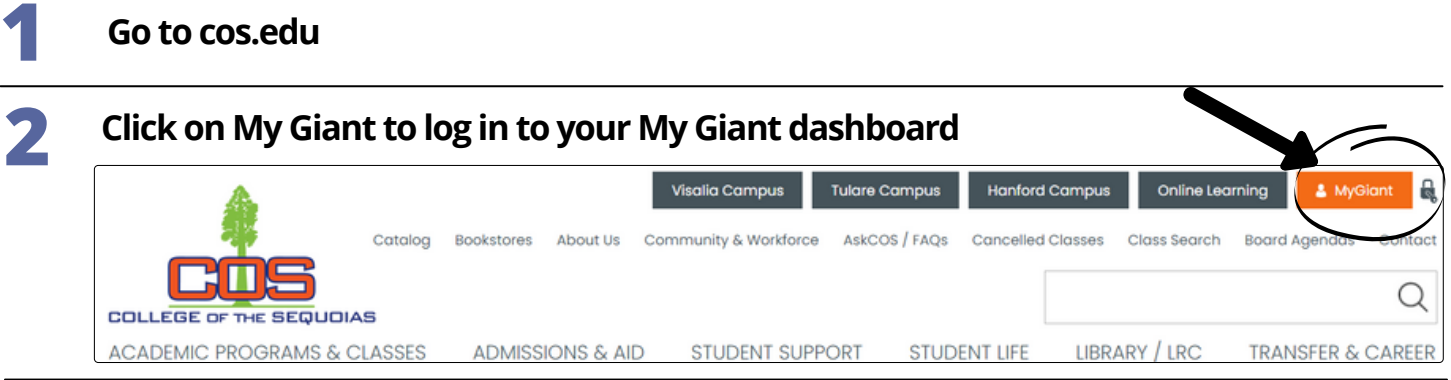

#### **Log in with your COS My Giant email address entering everything before the "@" symbol as the username, and password 3**

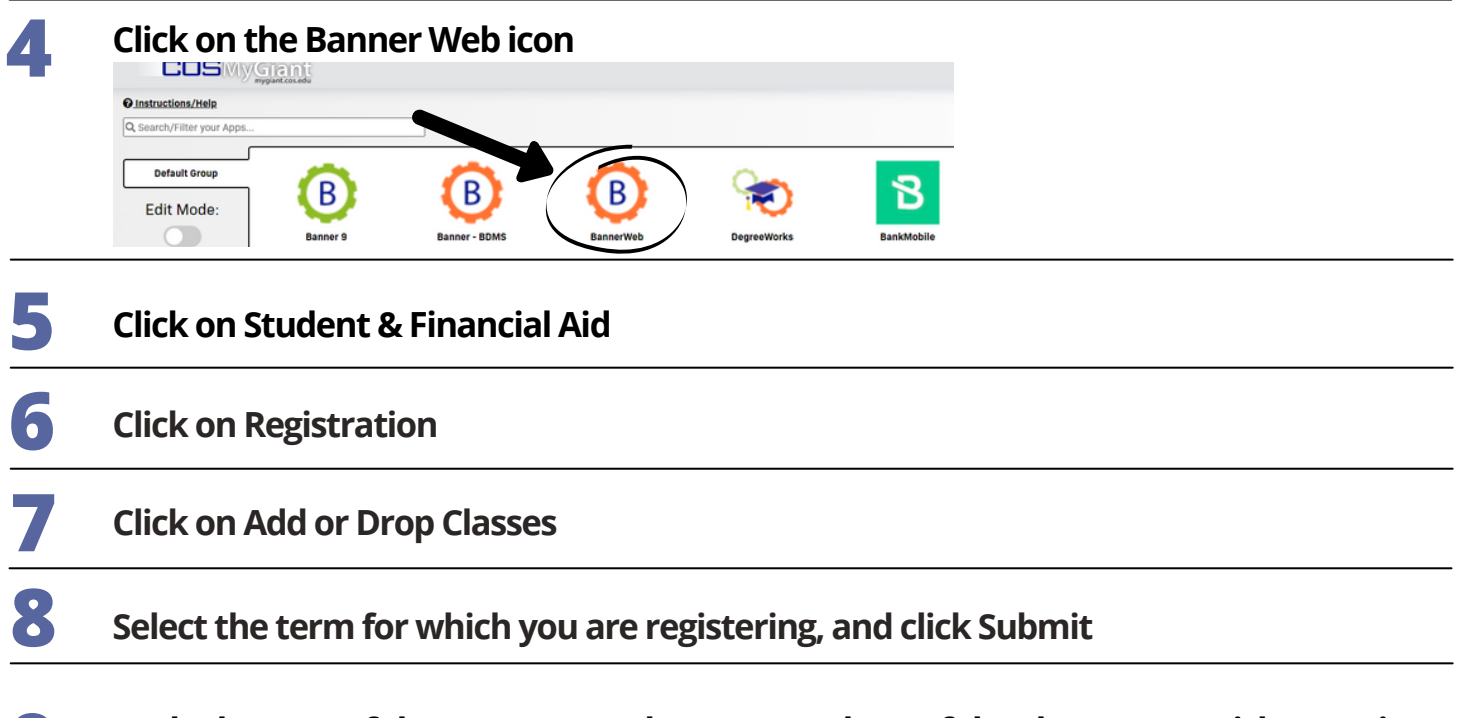

#### **9 At the bottom of the page, enter the CRN numbers of the classes you wish to register for in the boxes, then click Submit Changes**

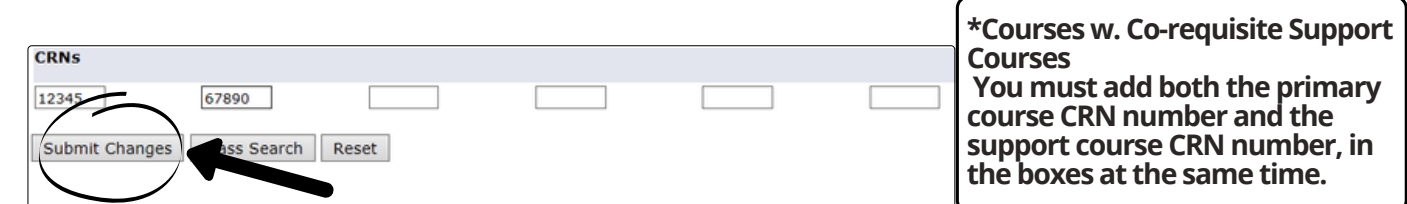

**You should now see "Web Registered" next to the classes you are registered for.**

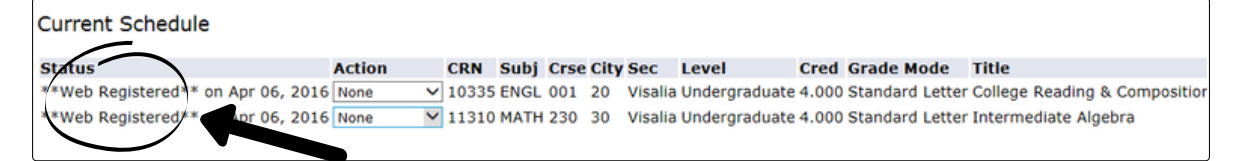

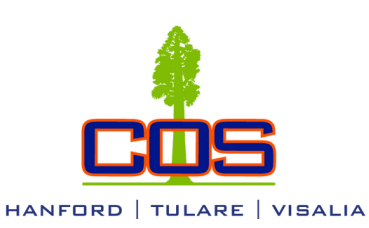

Questions? call/text: (559)583.2500 email: hanfordecos.edu. More information: linktr.ee/coshanford

## Wait List Instructions

You may place yourself on a Class Wait List by following Steps 1 through 8 on the first page of this **guide. Next, click the down arrow under "Action," then click "Wait List," and lastly click "Submit Changes".**

**\*Please note: There are no wait lists for Math and English courses that require a support course.**

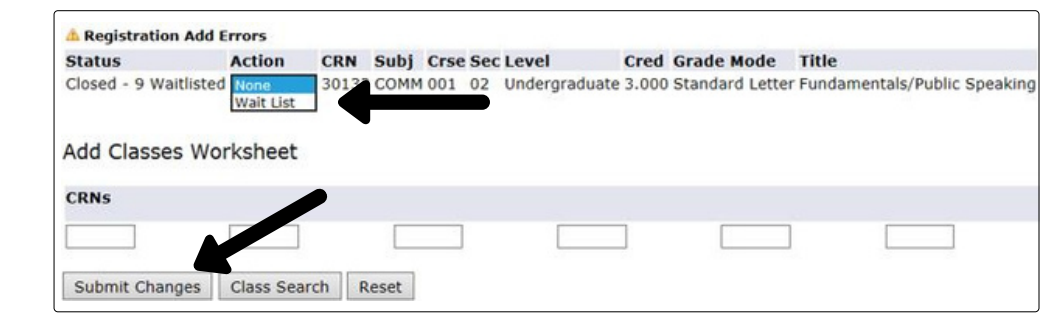

## Add Code Instructions

Once the instructor gives you an Add Code, follow Steps 1 through 8 on the first page of this guide. **Enter theAdd Code from your instructor in the available box, then click "Validate".**

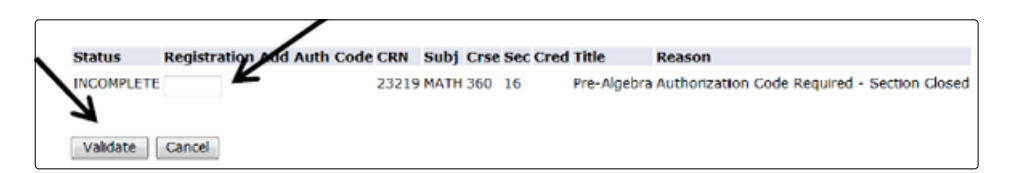

**If the add code was authorized, the Status should say "APPROVED". Make sure to click "Submit Changes" to submit the approvedAdd Code. If you do not click "Submit Changes", you will not be added into the class.**

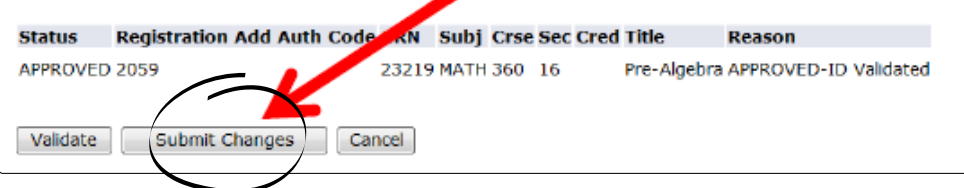

When you are finished registering, refer to your Class Schedule to confirm you were added into all of your classes **successfully. Your Class Schedule can be found in Banner Web> Student and FinancialAid> Registration> Class Schedule.**